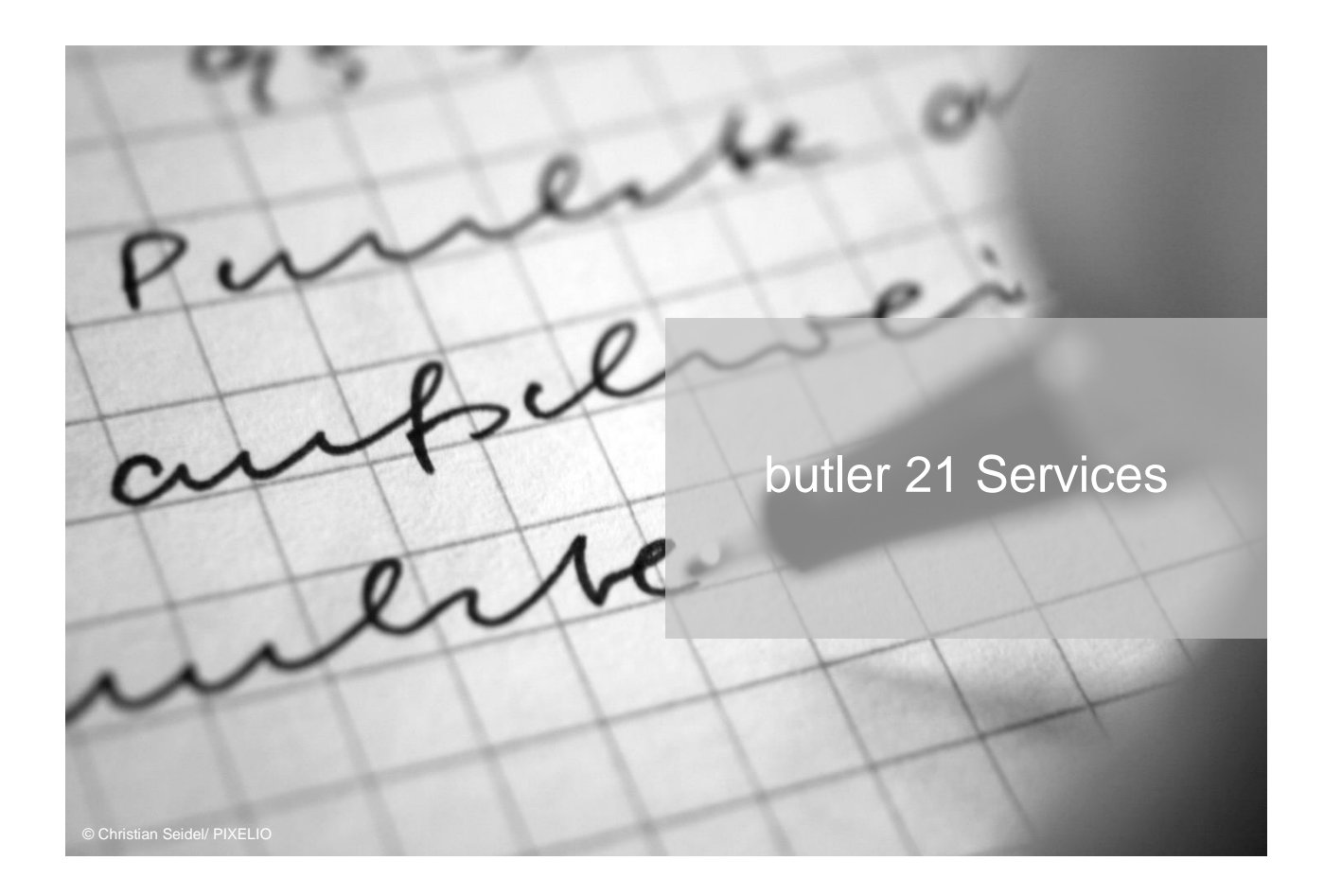

# Briefe schreiben mit butler

Schritt für Schritt: So öffnen Sie die Briefvorlage, füllen die entsprechenden Felder aus, erstellen und drucken Ihr Schreiben.

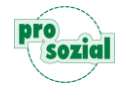

### **INHALT**

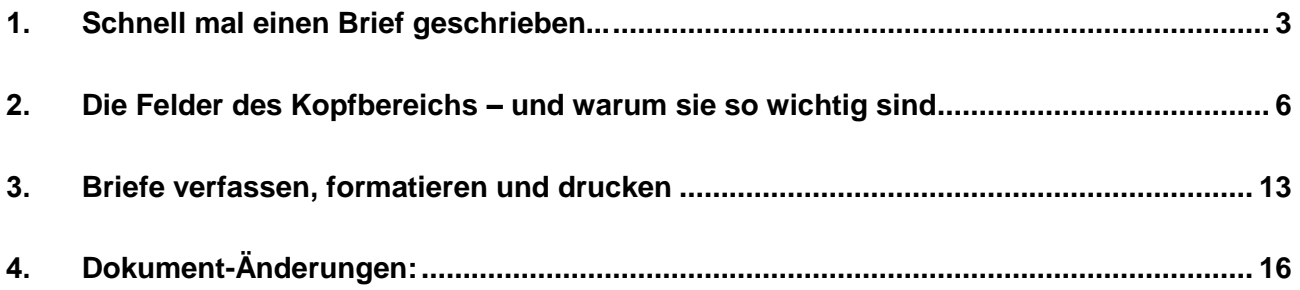

#### **Hinweis:**

Aufgrund der besseren Lesbarkeit

- wird in diesem Text nur die männliche Schreibweise verwendet. Diese schließt automatisch die weibliche Form mit ein. Wir bitten alle Leserinnen und Leser um Verständnis.
- wird der vollständige Produktname "butler 21 Services" in den Fließtexten nicht aufgeführt. Wir sprechen stattdessen schlicht und einfach von "butler" – Ihrem butler.

# <span id="page-2-0"></span>**1. Schnell mal einen Brief geschrieben...**

Einen Großteil unserer Arbeitszeit verbringen wir mit administrativen Aufgaben wie Briefe schreiben oder Anschreiben formulieren. Das sind wichtige Aufgaben, die oft zum "Standardgeschäft" gehören. Wir möchten Ihnen im Folgenden vorstellen, wie Sie schnell und einfach mit Ihrem butler Briefe schreiben können.

**Ein Beispiel**: Stellen Sie sich vor, Sie haben die Betreuung für Frau Adams neu übernommen. Frau Adams hat kein funktionsfähiges Telefon, und Sie möchten daher Ihr Kommen per Post ankündigen.

**Zuerst benötigen Sie die Akte** von Frau Adams. Im großen virtuellen Aktenschrank finden Sie die Akte ganz schnell, indem Sie einfach im "sieben"-Feld einen Teil des Namens eingeben.

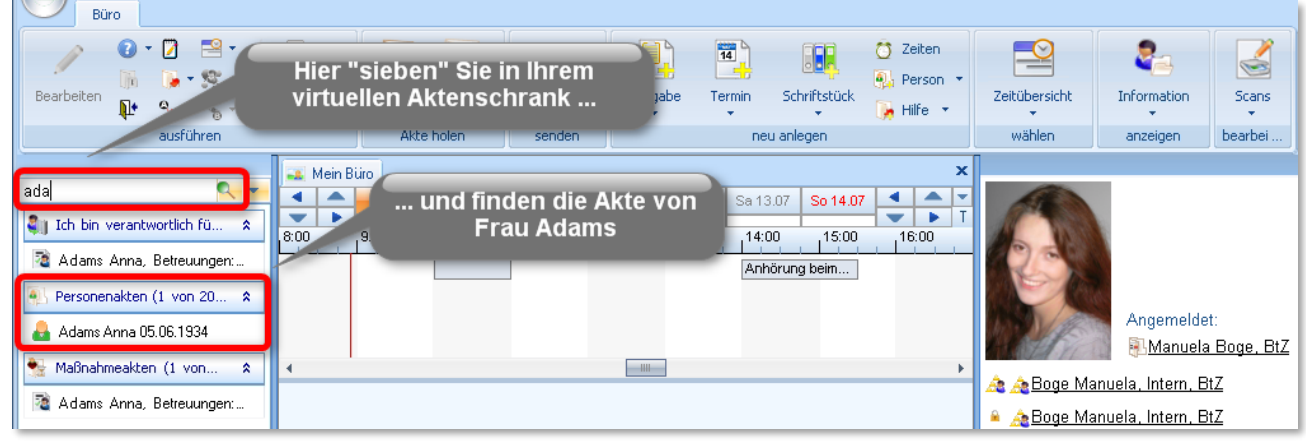

Bild 1: Nach Personenakte "sieben" ...

Ein Maus-Klick auf den Namen genügt, und die Akte von Frau Adams wird geöffnet.

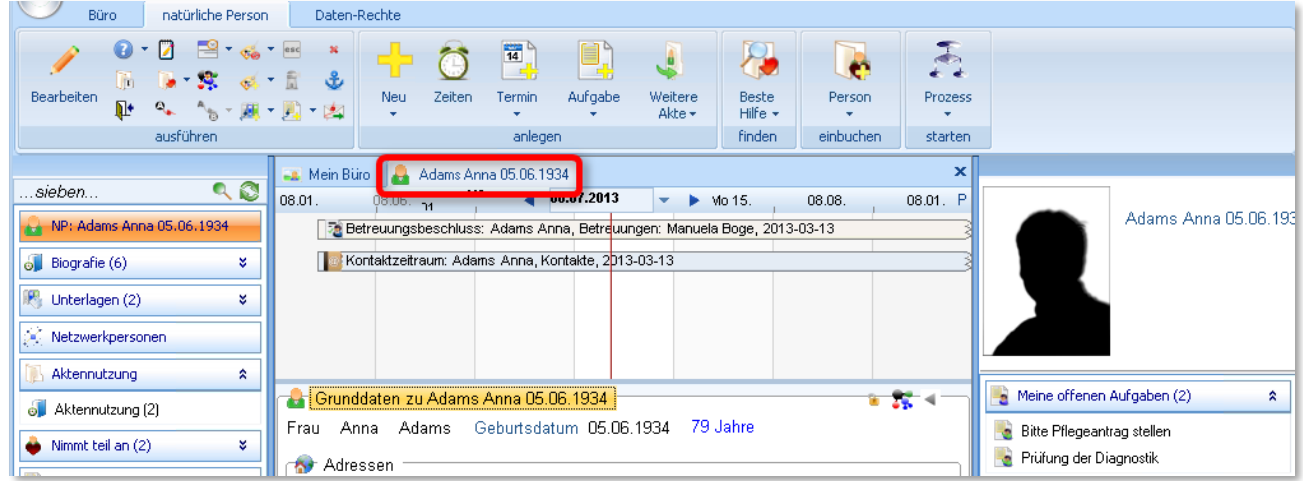

Bild 2: … und öffnen.

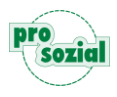

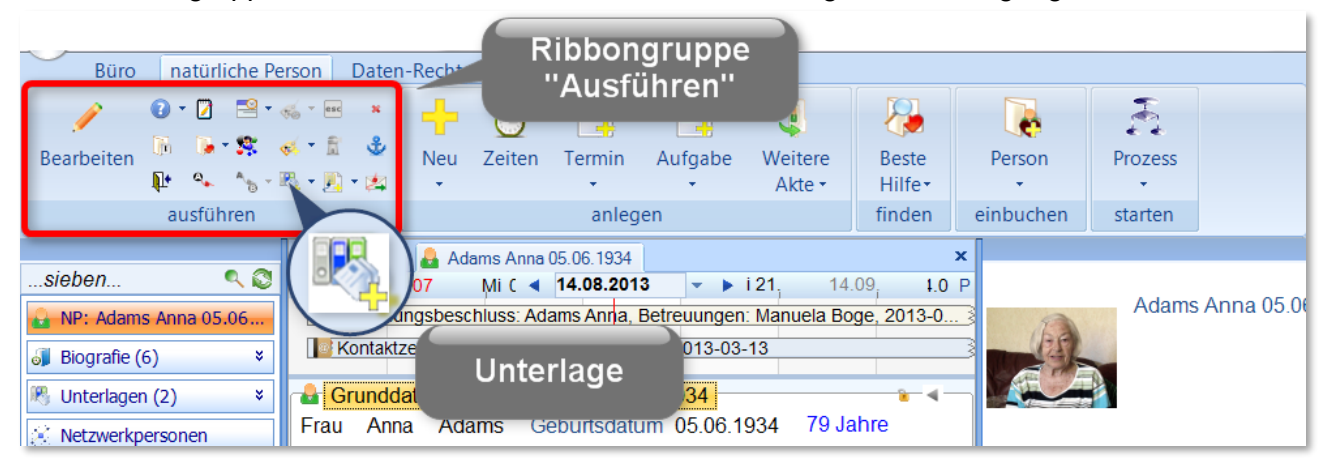

In der Ribbongruppe "ausführen" stehen Ihnen nun die Unterlagen zur Verfügung.

Bild 3: Schaltfläche "Unterlage"

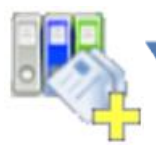

Hierüber können Sie neue Unterlagen erstellen. Bitte öffnen Sie nun den Rollbalken, …

#### ... und wählen "Brief / Fax"...

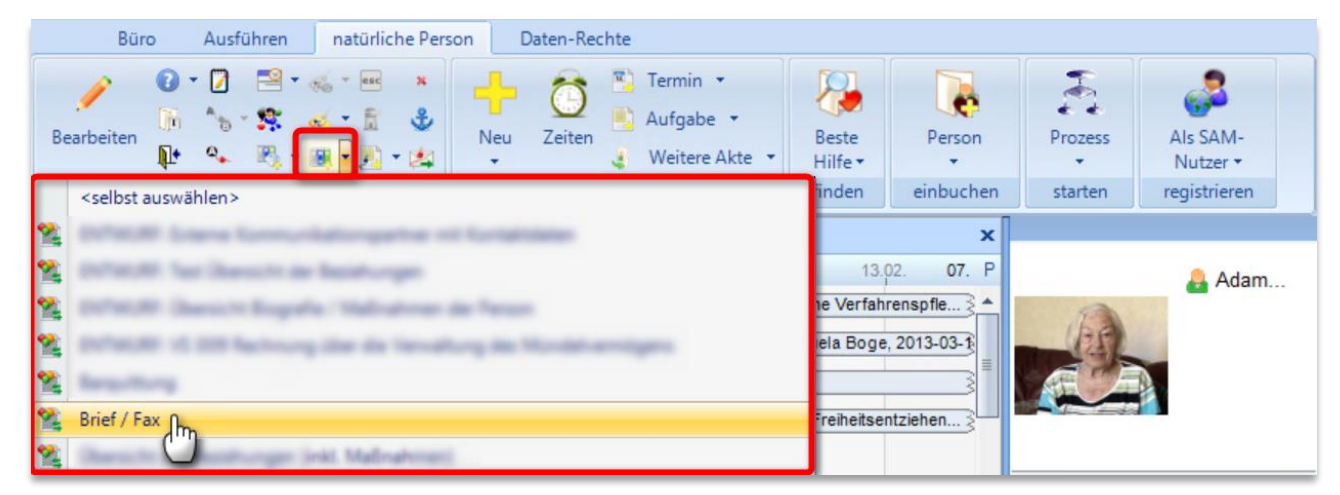

Bild 4: Brief auswählen

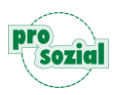

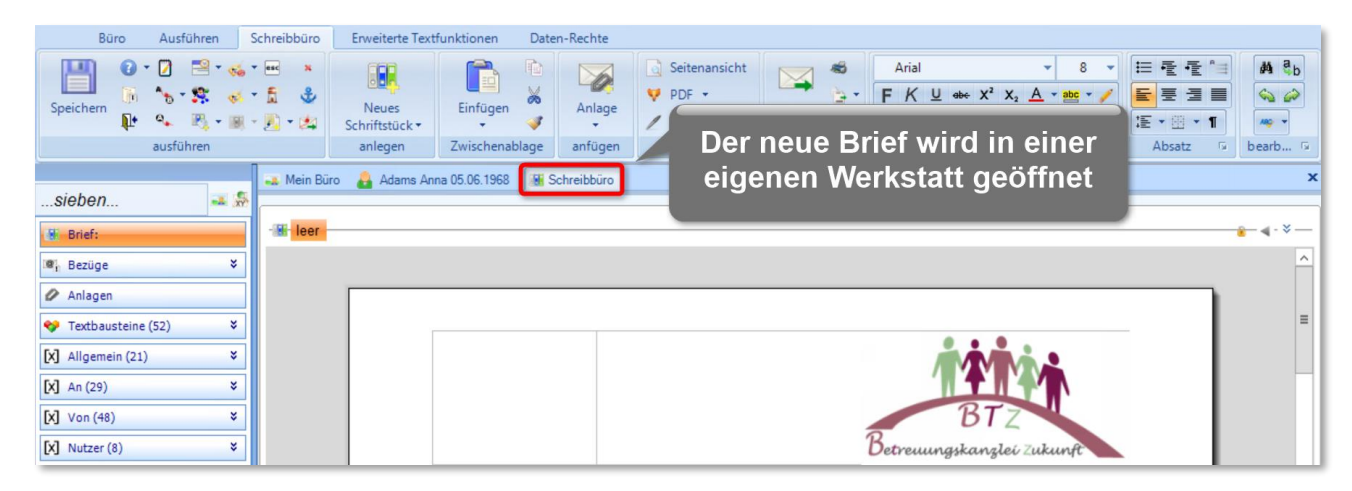

… und Ihr butler öffnet einen neuen Brief für Frau Adams.

Bild 5: Geöffneter Brief im Schreibbüro

In Ihrem butler können Sie an den unterschiedlichsten Stellen im Programm einen neuen Brief schreiben. Immer wenn Sie dieses Symbol sehen, wissen Sie: Hier können Sie ein Schriftstück (d.h. einen Brief oder eine E-Mail etc.) neu anlegen.

Je nachdem woran Sie gerade arbeiten, werden Daten übernommen und automatisch in den **Kopfbereich des Briefes** übertragen. Das spart Ihnen Arbeit, denn Sie brauchen diese Felder nicht mehr selbst auszufüllen. Sie können die Einträge aber jederzeit manuell verändern.

In unserem Beispiel ist Frau Boge als Betreuerin am butler angemeldet. Sie hat die Akte von Frau Adams geöffnet. Entsprechend sind diese Felder in unserem neuen Brief **vorausgefüllt**.

| Angemeldet an butler 21 ist:<br>Die Akte ist von:                                        |                  |                          |                                       |
|------------------------------------------------------------------------------------------|------------------|--------------------------|---------------------------------------|
| Neu<br>Name                                                                              |                  | <b>Archivdatum</b>       | 4<br>$\blacktriangleright$ Status neu |
| an <u>A Adams Anna 05.06.1934</u><br>von 8 Boge Manuela, Intern, BtZ<br>$ \mathbf{v} $ . |                  |                          |                                       |
| für Adams Anna 05.06.1934<br>bezüglich<br>w                                              | <b>Hilfeakte</b> | $\overline{\phantom{a}}$ | Aktion                                |

Bild 6: Vorausgefüllte Felder im Kopfbereich

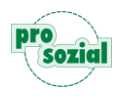

# <span id="page-5-0"></span>**2. Die Felder des Kopfbereichs – und warum sie so wichtig sind**

#### **Schauen wir uns nun die einzelnen Felder des Kopfbereichs im Detail an:**

**Name**: Der eingegebene Name ist gleichzeitig die **Betreffzeile** Ihres Briefes. Darüber hinaus hat er noch **eine zweite Funktion**. Unter diesem Namen wird der Brief später an diversen Programmstellen **angezeigt**. Je eindeutiger er ist, desto leichter finden Sie später Ihr gewünschtes Schriftstück wieder. (Etwas programmtechnischer ausgedrückt: unter diesem Namen wird der Brief im Dokumentenmanagementsystem (DMS) Ihres butler abgelegt).

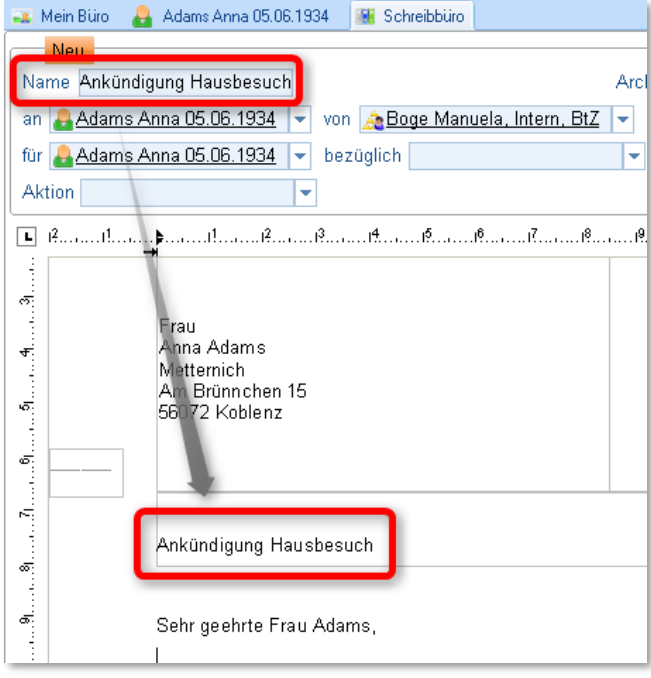

**Der Name des Briefes ist gleichzeitig auch der Betreff.**

Bild 7: Name des Briefes = Betreff

Unter dem Namen sehen und finden Sie Ihren Brief später an anderen Programmstellen wieder. Hier z.B. in der Akte von Frau Adams.

Bild 8: Ihr Brief in den Unterlagen der Personenakte

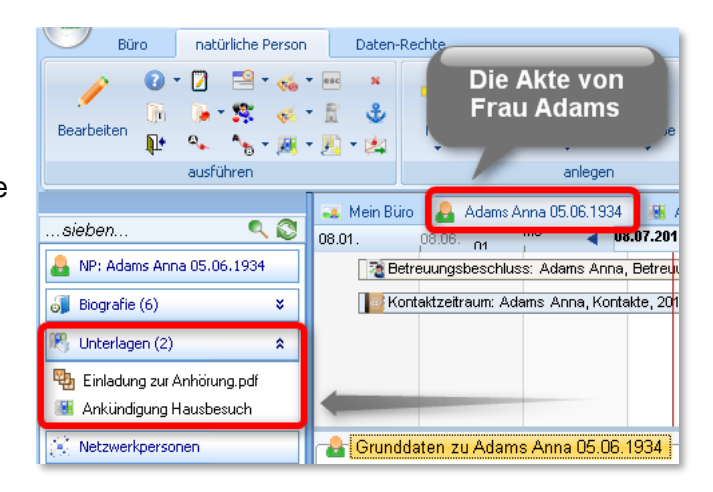

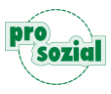

**An**: An wen soll dieser Brief gesendet werden? Wer ist der **Empfänger**? Im Rollbalken stehen Ihnen wie gewohnt die in butler erfassten Personen zur Verfügung.

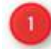

In unserem Beispiel möchten wir den Brief an Frau Adams schicken, daher bleibt der vorausgefüllte Name einfach stehen.

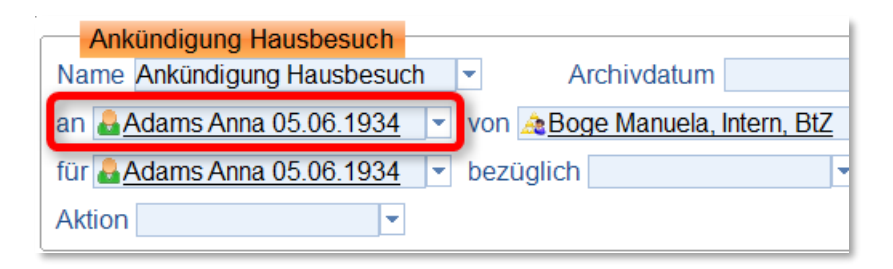

Anders würde es aussehen, wenn wir einen Brief im Auftrag von Frau Adams an deren Vermieter schicken wollten. Dann stünde hier als Empfänger der Vermieter.

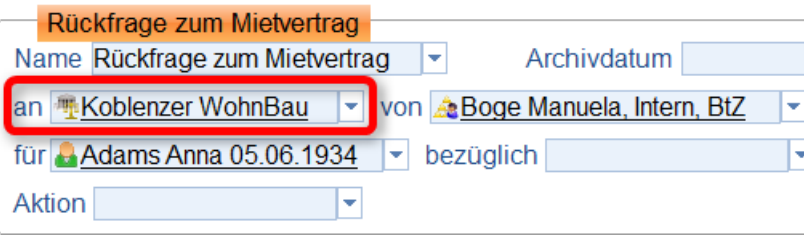

**Von**: Hier steht der **Absender** des Briefes.

Automatisch wird immer die Person eingetragen, die den Brief anlegt.

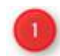

Unsere Betreuerin Frau Boge kündigt Ihren Hausbesuch an. Das "von-Feld" ist automatisch korrekt ausgefüllt.

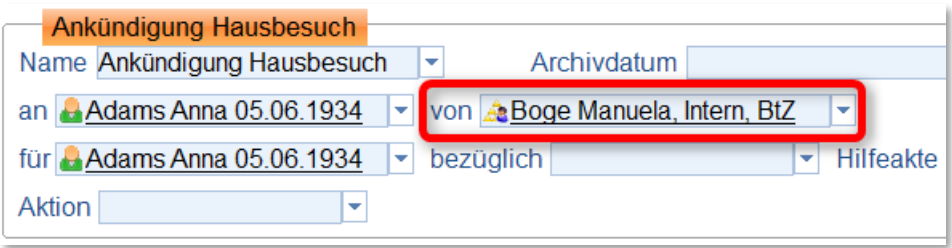

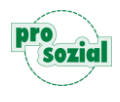

Die Verwaltungskraft Frau Schmitt erstellt und versendet den Brief im Auftrag von Frau Boge. Hier muss das "von-Feld" manuell angepasst und als Absender Frau Boge eingetragen werden. Dazu wählen Sie einfach im Rollbalken den Namen aus.

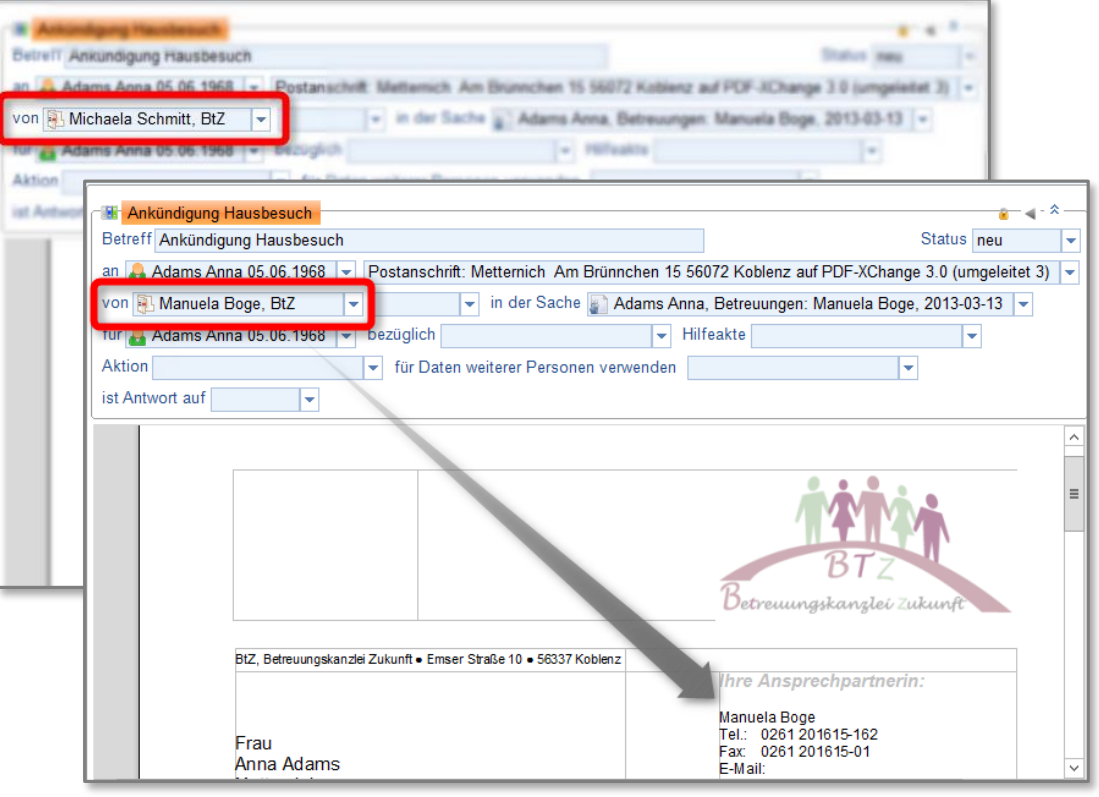

Natürlich ist jederzeit nachvollziehbar, wer in wessen Namen was gemacht hat.

**Für**: In **welcher Angelegenheit**, für welche Person wird dieser Brief geschrieben? In der Regel steht hier die von Ihnen betreute Person.

> In unserem Beispiel fragen wir für Frau Adams bezüglich ihres Mietvertrags bei der Koblenzer Wohnbau nach.

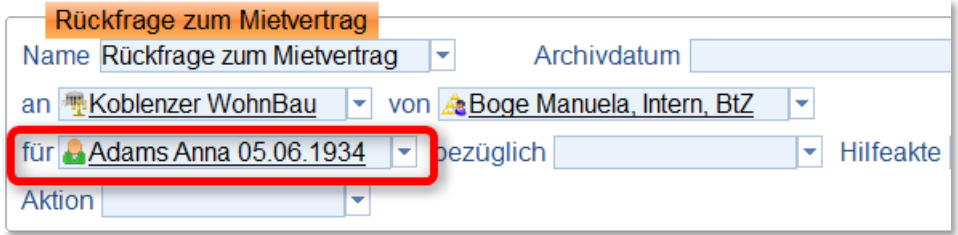

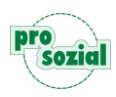

**Bezüglich**: Über dieses Feld können Sie Ihrem Brief **eine Maßnahme zuordnen**. Die im Rollbalken angebotenen Maßnahmen gehören zu der Person, die im "Für"-Feld ausgewählt ist. In unserem Beispiel Frau Adams.

> Warum einem Brief eine Maßnahme zuordnen? Ganz einfach: über diese Zuordnung können Sie auf Maßnahmedaten zugreifen. Ist z.B. die Beschlussmaßnahme eingetragen, steht Ihnen im Brief automatisch das Aktenzeichen des Amtsgerichts zur Verfügung.

> Die Datenübernahme aus anderen Programmbereichen funktioniert über sogenannte "Variablen". Variablen können Ihren Schriftverkehr erheblich erleichtern. Wie Sie den größtmöglichen Nutzen daraus erzielen, besprechen Sie bitte mit Ihrem Kundenberater von prosozial.

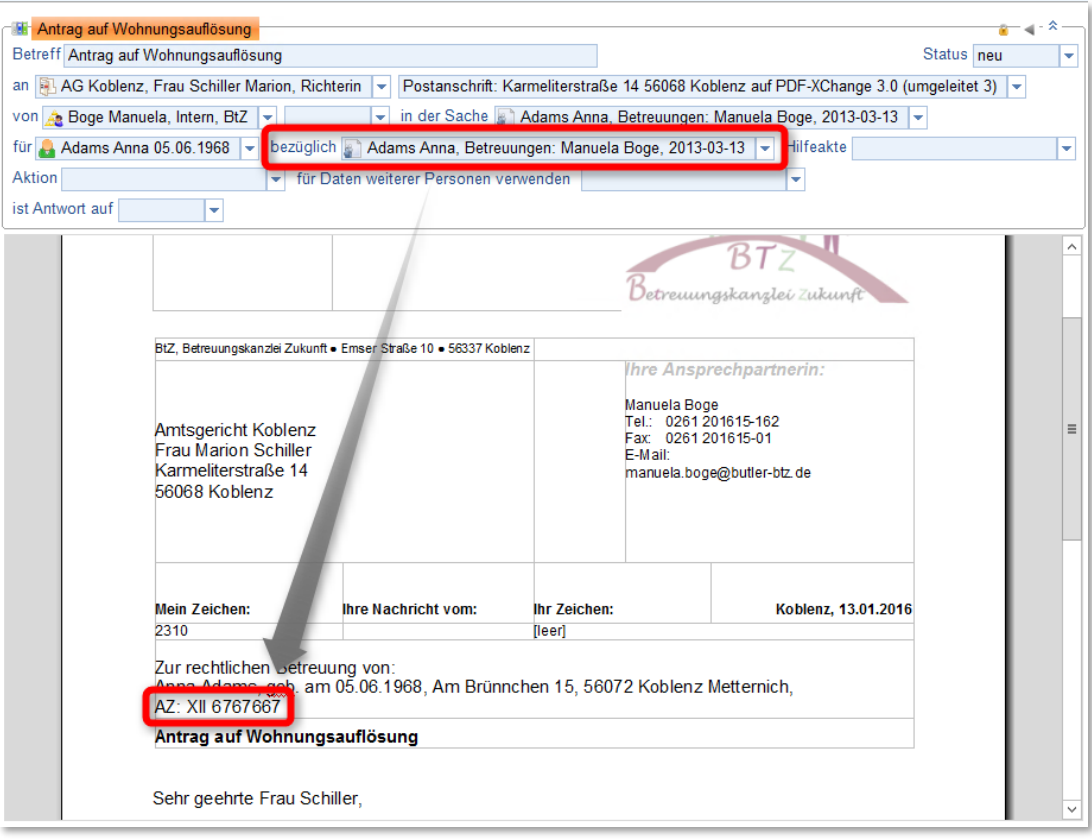

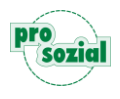

#### butler 21 Services – Briefe schreiben

- **Hilfeakte**: Bringen Sie zusammen, was zusammen gehört! Mit dem Hilfeakten-Feld können Sie Briefe in einem bestimmten Zusammenhang verankern. Im Rollbalken des Hilfeakte-Feldes werden die Hilfeakten angezeigt, die Sie **aktuell in einer Werkstatt geöffnet** haben. Sollte hier nicht die passende Hilfeakte zur Verfügung stehen, können Sie im Rollbalken auch "Hilfeakte suchen" anklicken. In diesem Fall gelangen Sie direkt in die "Hilfeakte holen"-Werkstatt. Dort können Sie die entsprechende Akte suchen und öffnen.
- **Aktion**: Auch dieses Feld ist dazu da, Ihren Brief **mit anderen Einträgen zu vernetzen**. Das macht Sinn, um Daten, die Sie an anderer Stelle schon erfasst haben, im Brief zu nutzen oder auch um Zusammenhänge besser abbilden und nachvollziehen zu können (z.B. "Dieser Anruf hat zu diesem Brief geführt.").

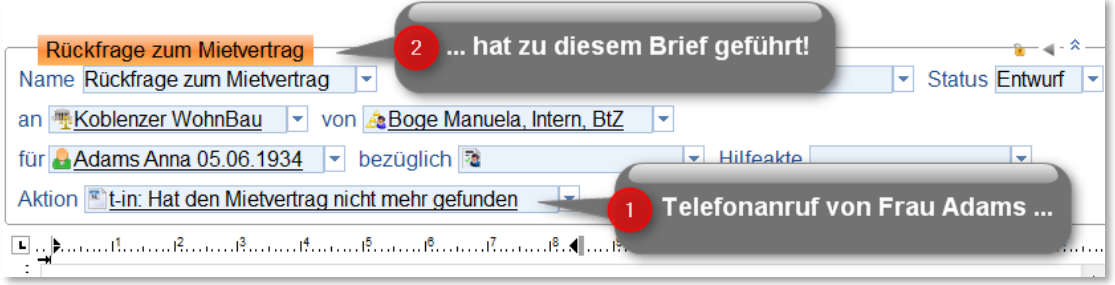

Einträge bzw. Elemente, auf die Sie hier zugreifen können sind:

- **1** Termine
- Aufgaben
- Nachrichten
- Ziele / Teilziele
- Zahlung
- **4** Konto
- Buchung

**Bitte beachten Sie,** dass der Bereich, den Sie verknüpfen wollen, in einer eigenen Werkstatt geöffnet sein muss.

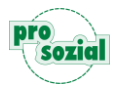

**Archivdatum:** Wenn Sie einen Brief **nicht mehr** im butler **sehen möchten**

(z.B. weil es sich um eine alte Mietwohnung handelt) können Sie ihn archivieren. Geben Sie dazu einfach das Datum ein, ab dem Sie den Brief nicht mehr benötigen.

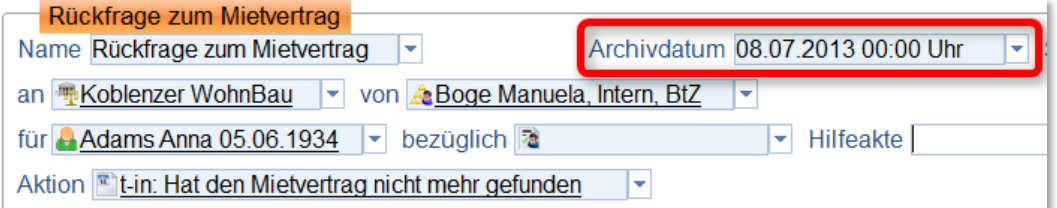

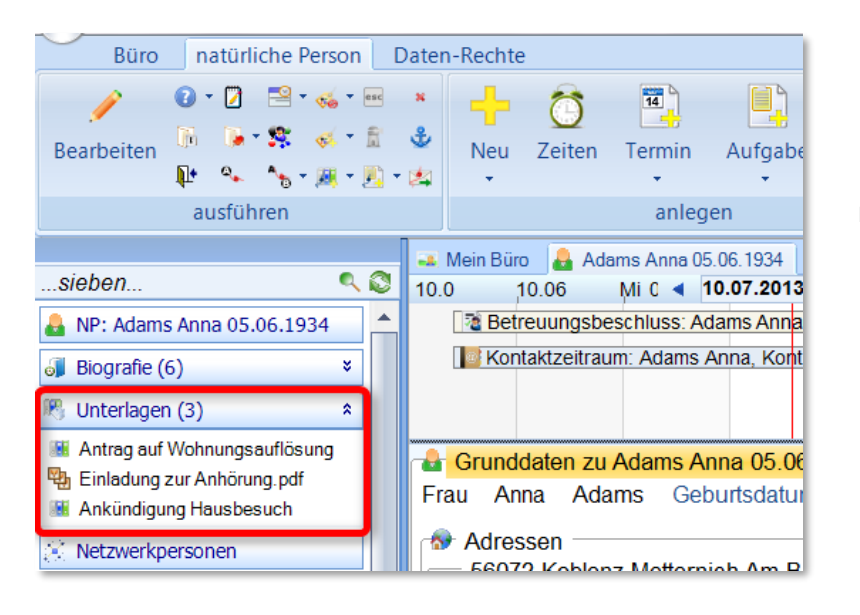

In der Navigationsgruppe "Unterlagen" ist der Brief dann nicht mehr zu sehen.

> Die Akte der betreuten Person wird dadurch übersichtlicher.

Über die Liste "Unterlagen der Person" stehen Ihnen auch die archivierten Briefe weiterhin zur Verfügung.

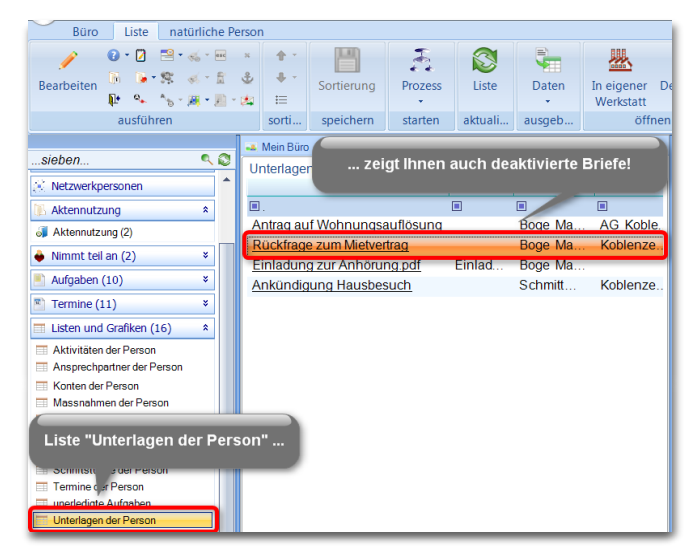

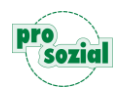

**Status**: Der Status gibt Ihnen Auskunft über den **aktuellen Stand** eines Briefs.

- Wenn Sie einen Brief neu anlegen, hat er zunächst den Status "neu".
- Sobald Sie den Brief speichern, ändert sich der Status auf "**Entwurf**".
- Wenn Sie den Brief drucken, gibt es zwei Möglichkeiten:
	- 1. Der Status wird **automatisch auf "gedruckt"** gestellt.
	- 2. Der Status wird nicht automatisch geändert, sondern muss **manuell auf "gedruckt"** gestellt werden.

Für welche der beiden Varianten Sie sich entscheiden muss in Ihrer Briefvorlage (sozusagen die Blaupause für Ihren Brief) eingestellt werden. Standardmäßig ändert Ihr butler den Status nicht.

 Sobald Sie den Brief verschickt haben, können Sie den Status manuell auf "**versendet**" abändern.

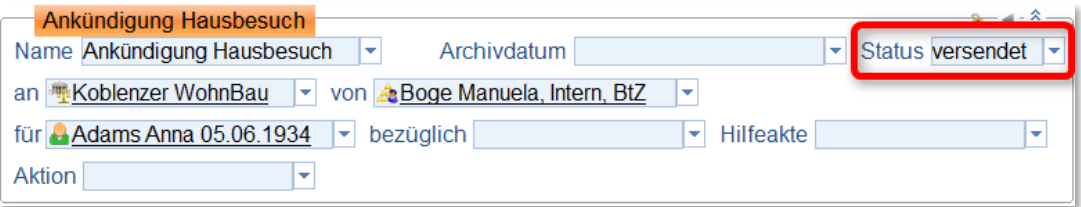

- Um zu dokumentieren, dass ein Schriftverkehr für Sie komplett abgeschlossen ist, können Sie den Status manuell auf "zu 100% erledigt" setzen.
- Ebenfalls manuell können Sie auf "**zugegangen**" ändern z.B. um zu dokumentieren, dass der Empfänger Ihren Brief auch erhalten hat.
- Ab einem gewissen Bearbeitungsstand ist es nicht mehr möglich, den Brief zu löschen. Ist das der Fall, der Brief aber dennoch ungültig, dann stellen Sie den Status auf .**storniert**".

Wichtig: Bei den Status "gedruckt", "versendet", "zu 100% erledigt" und "zugegangen" werden die Variablen gelöst. Das heißt, nachträgliche Änderungen an den Feldern "Für", "An", "Von", "Maßnahme" werden nicht mehr automatisch berücksichtigt, das Datum wird nicht automatisch aktualisiert etc. Das Schriftstück bleibt so, wie Sie es gedruckt, versendet oder erledigt haben.

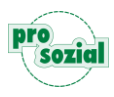

#### **Das erscheint Ihnen alles sehr kompliziert?**

Stimmt schon, es ist etwas Arbeit. Dafür haben Sie aber immer einen perfekten Überblick über den tatsächlichen Stand Ihres Schriftverkehrs.

# <span id="page-12-0"></span>**3. Briefe verfassen, formatieren und drucken**

Nachdem die relevanten Felder des Kopfbereichs ausgefüllt sind, sollte auch der Briefkopf Ihres Briefes vollständig ausgefüllt sein. **Klicken Sie nun in das Briefformular und schreiben Sie Ihren Text.**

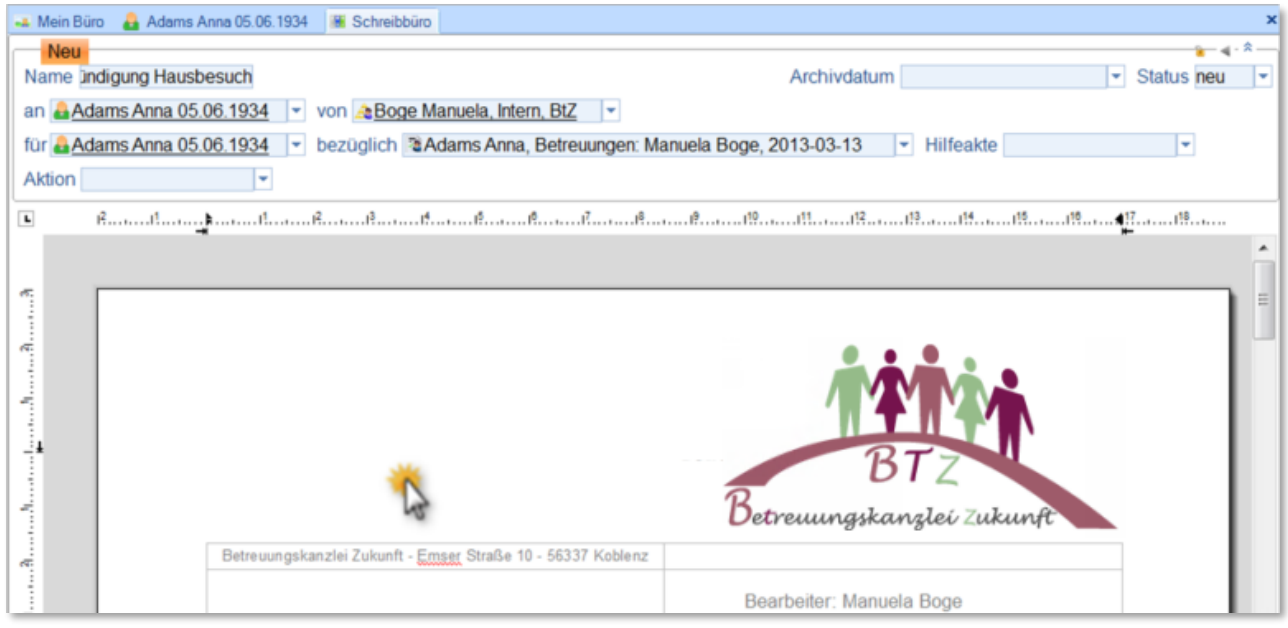

Bild 9: In das Formular klicken und losschreiben

Texte, die Sie immer wieder in gleicher oder ähnlicher Form schreiben, können als **Textbausteine** in butler hinterlegt und immer wieder genutzt werden. Wie das genau funktioniert entnehmen Sie bitte dem Leitfaden "butler 21\_Services\_Textbausteine".

So, Ihr Brief ist geschrieben. Nun können Sie noch diverse **Formatierungsmöglichkeiten** nutzen, um Stellen hervorzuheben, den Brief in einer besonders großen Schriftgröße zu erstellen usw.

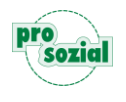

Die Formatierungsmöglichkeiten Ihres butler sind analog zu gewohnten Textverarbeitungsprogrammen aufgebaut. Daher verzichten wir an dieser Stelle auf eine ausführliche Erklärung. Nehmen Sie sich einen Augenblick Zeit, und probieren Sie es einfach einmal aus.

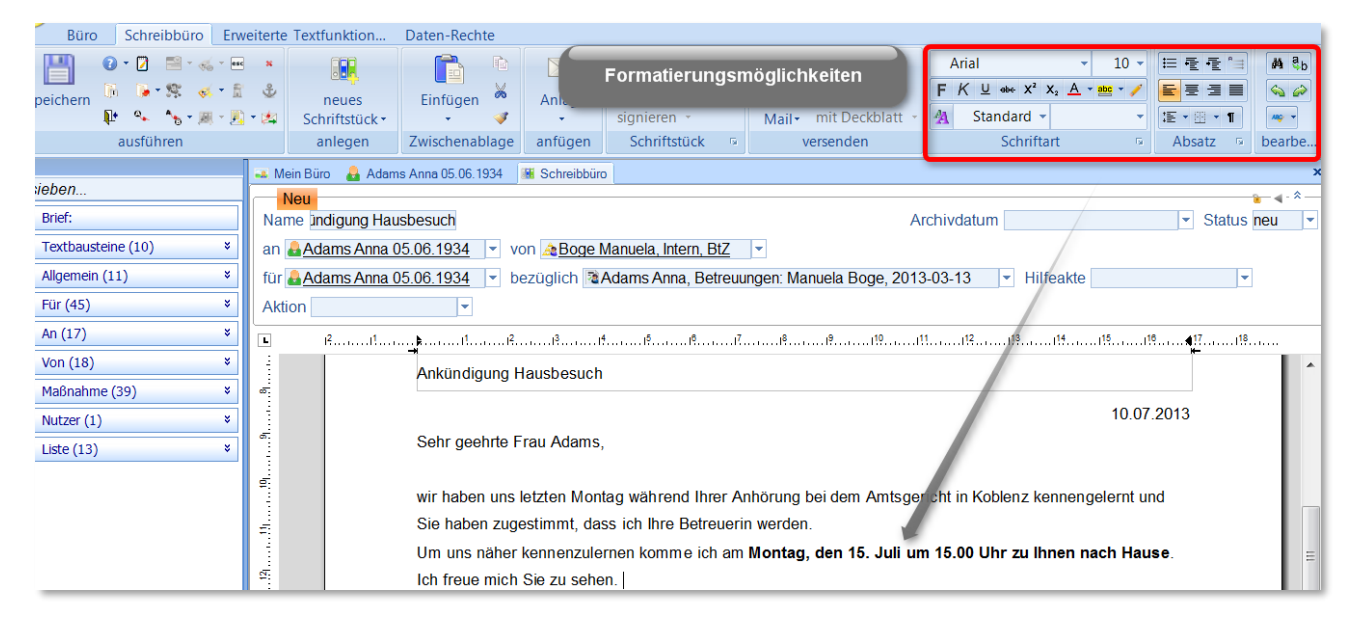

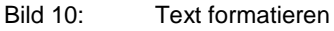

Wenn Sie mit Ihrem Brief zufrieden sind, drucken Sie ihn aus. Denken Sie daran, den Status ggf. auf "gedruckt" oder "versendet" zu stellen:

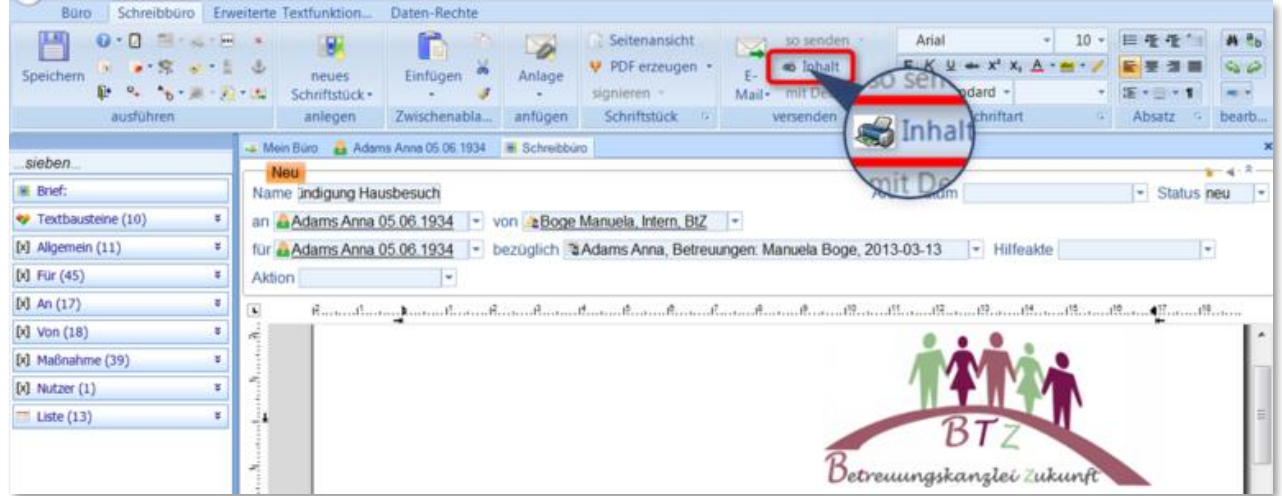

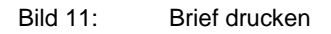

#### So, das war´s schon!

So schnell und einfach können Sie mit Ihrem butler Briefe schreiben. Wir wünschen Ihnen ein angenehmes und erfolgreiches Arbeiten und möchten Sie zum Schluss noch auf zwei weitere Leitfäden aufmerksam machen, die mit dem Thema "Briefe" in Zusammenhang stehen:

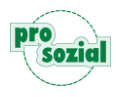

- $\checkmark$  butler 21 Services E-Mails schreiben
- $\checkmark$  butler 21 Services Textbausteine

## *Zusammenfassung der Funktion der Felder im Kopfbereich*

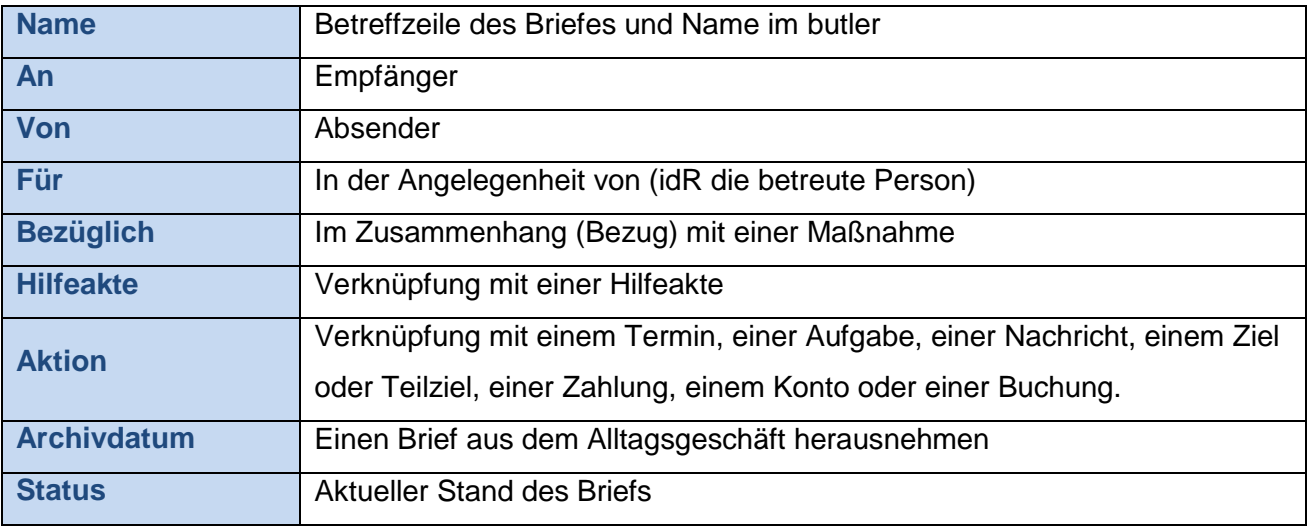

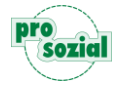

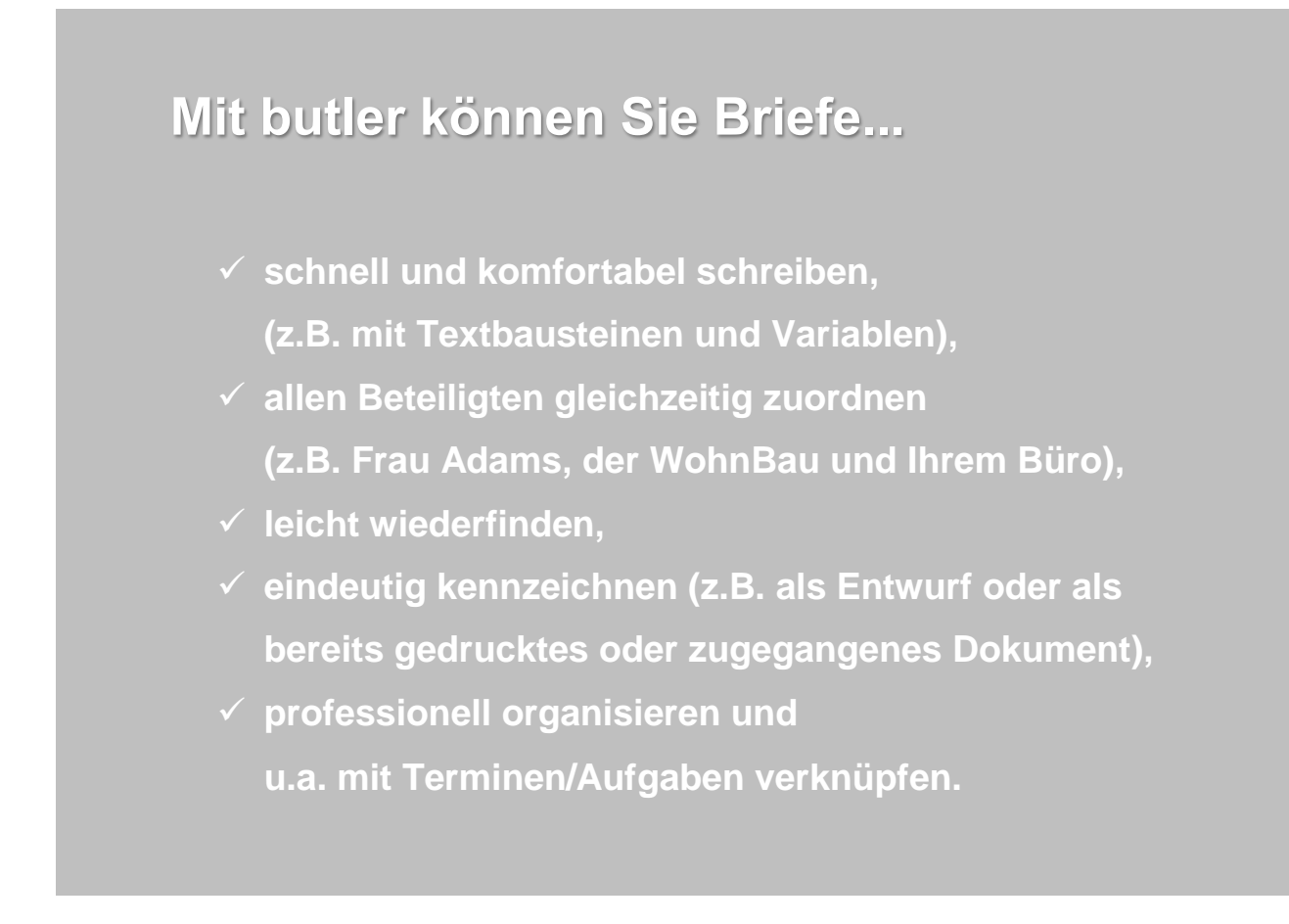

# <span id="page-15-0"></span>**4. Dokument-Änderungen:**

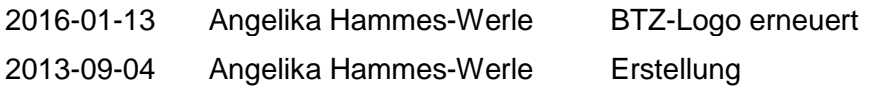

Bildquellenangabe:

Titel: © Christian Seidel/ PIXELIO; "Frau Adams": © Jerzy Sawluk/ PIXELIO

#### © Alle Rechte vorbehalten prosozial GmbH 2016

Mit dem Copyright zeigen wir an, dass prosozial die Urheberrechte und wirtschaftlichen Nutzungsrechte für von prosozial erstellte Texte, Bilder, Filme, PDF sowie alle weiteren Medien beansprucht. Es handelt sich, wenn dieses Zeichen erscheint, um urheberrechtlich geschützte Werke. Änderungen, Löschungen bzw. Ergänzungen sind unseren Kunden im Rahmen des Servicevertrages für eigene Zwecke erlaubt, fallen aber unter die Verantwortung des jeweiligen Autors und sind als solche zu kennzeichnen. Eine Gewähr für die Richtigkeit, Angemessenheit usw. des geänderten Mediums als Ganzem sowie aller einzelnen Änderungen übernimmt prosozial nicht.